## **Sleeve-Mount Repeaters**

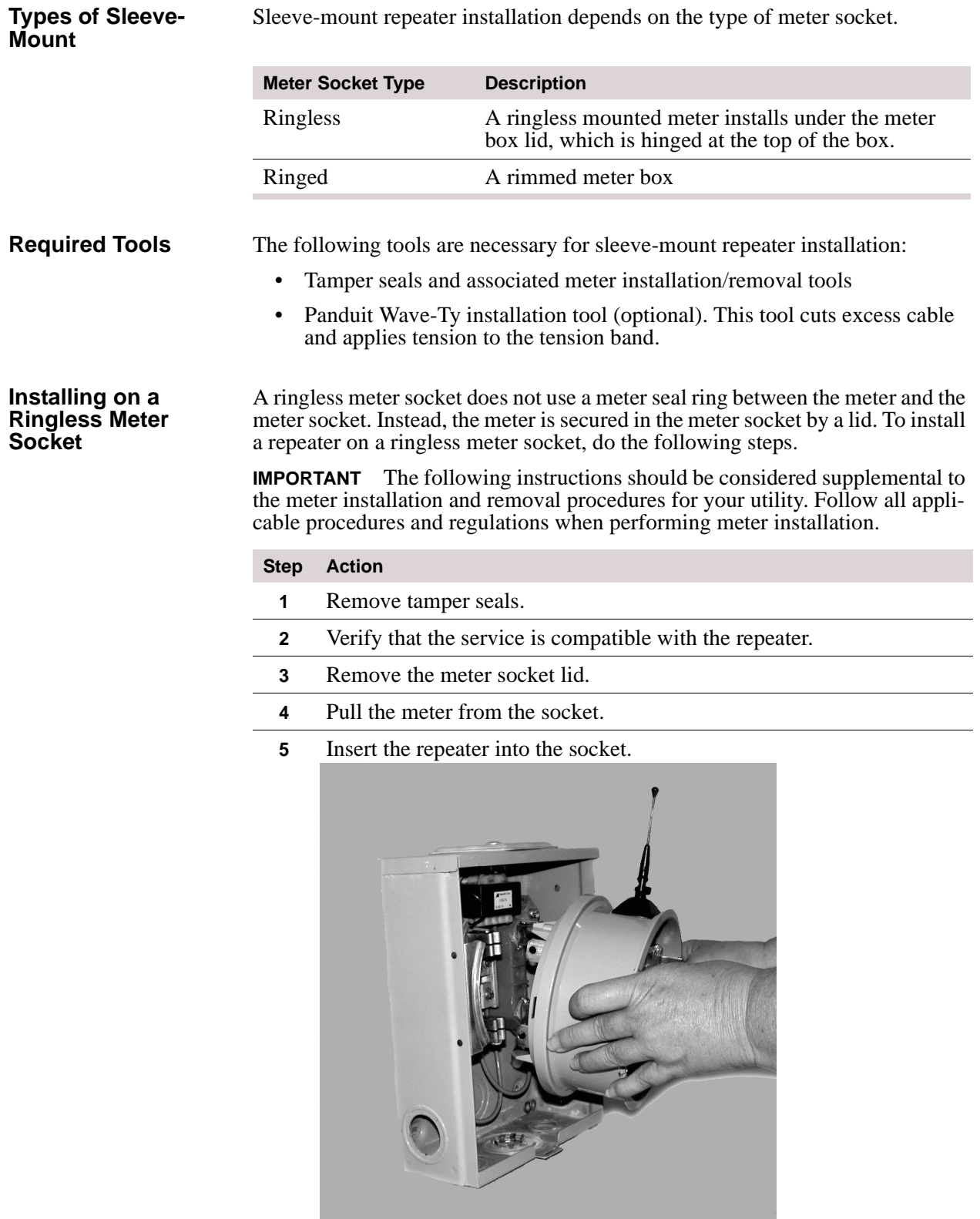

#### **Step Action**

**6** Replace the meter socket lid.

**NOTE** If needed, trim the breakaway rim on the repeater sleeve using diagonal so that the socket lid will fit over the repeater.

**7** Place the antenna cover over the antenna on the top of the repeater sleeve.

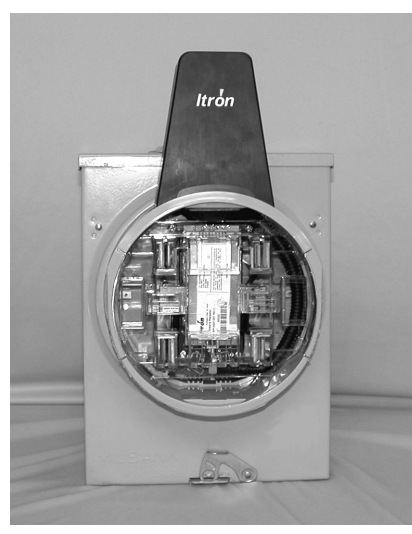

- **8** Secure the band around the repeater, pulling to tighten.
- **9** Tighten the tension band using a tension setting tool.
- **10** Clip off the extra band material.
- **11** Snap the meter into the repeater socket.
- **12** Attach the ring making sure to catch the antenna cover lip under the

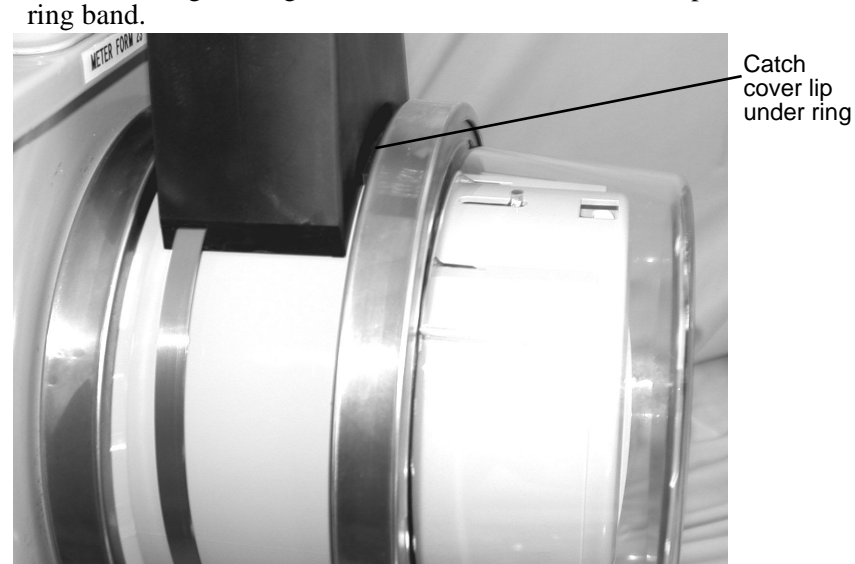

**13** Install a tamper seal in the ring band and on the meter socket lid.

### **Installing on a Ringed Meter Socket**

A ringed meter socket uses a meter sealing ring to secure the meter to the socket. To install a repeater on a ringed meter socket, do the following steps.

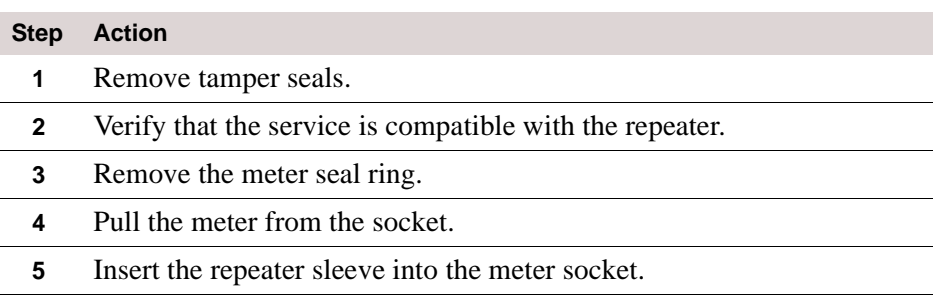

**6** Secure a meter seal ring between the repeater and the meter socket.

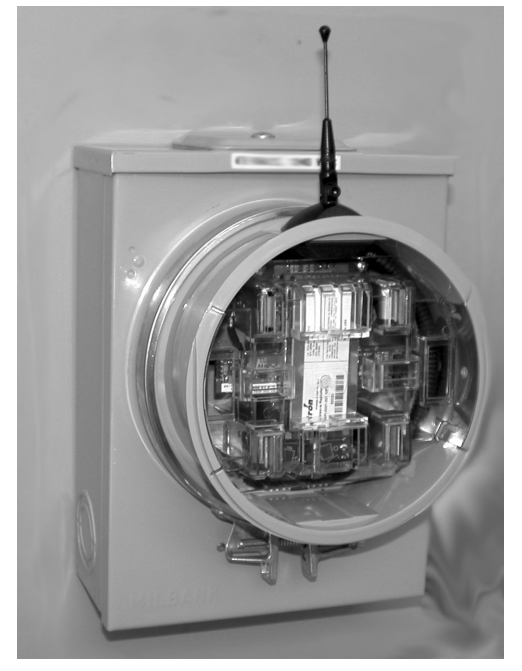

### **Step Action**

**7** Place the antenna cover over the antenna on the top of the repeater.

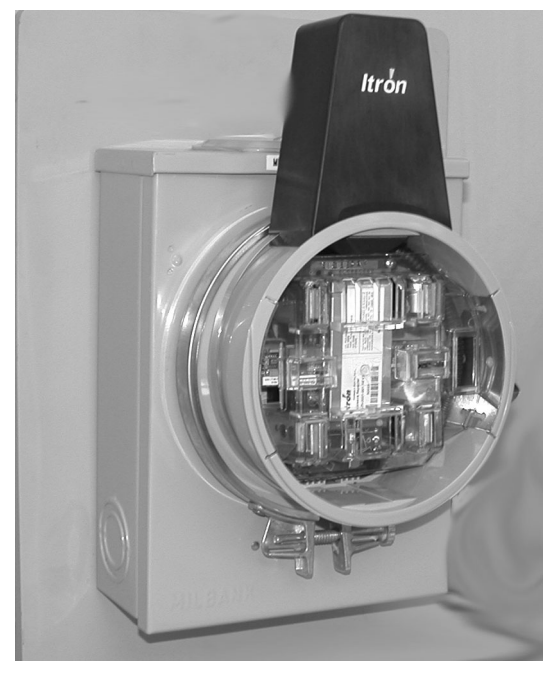

- **8** Secure the antenna cover band around the repeater, pulling to tighten.
- **9** Tighten the tension band using a tension setting tool.

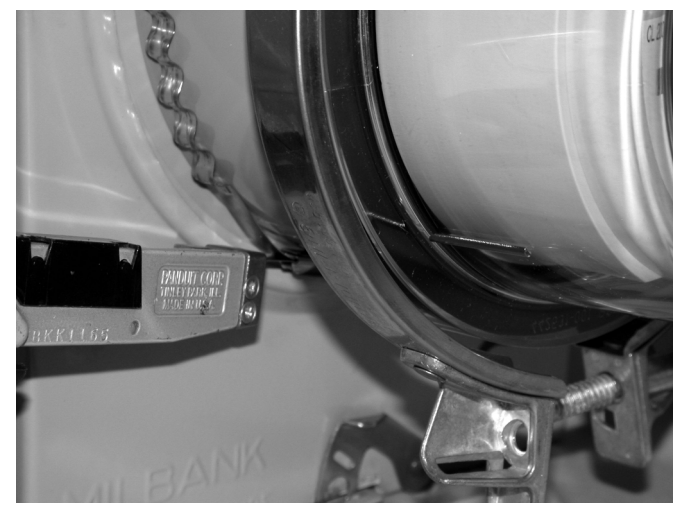

- **10** Clip off the extra band material.
- **11** Insert the meter into the repeater socket.

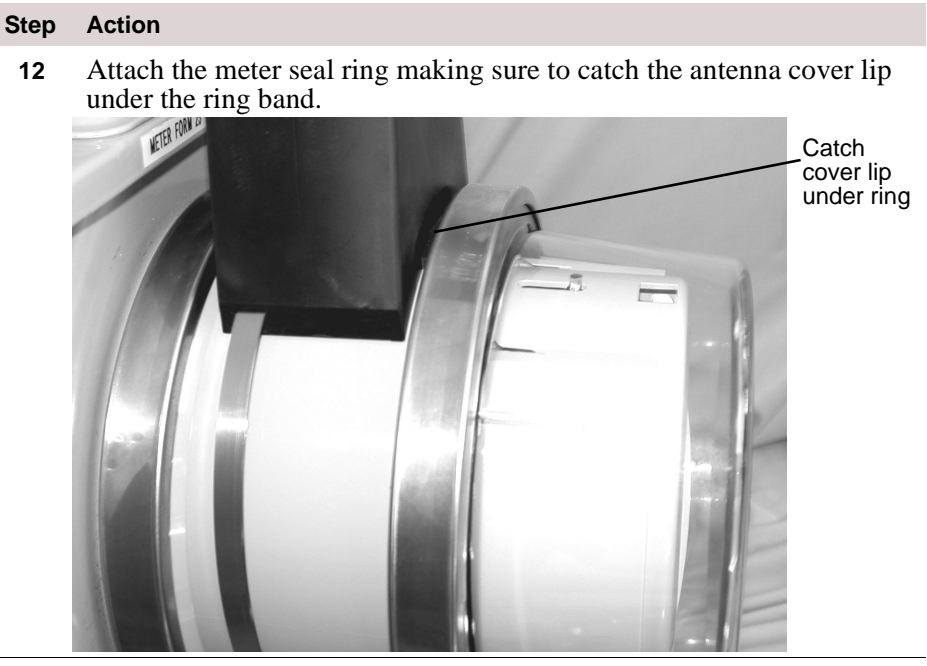

**13** Replace the tamper seals.

Sleeve-Mount Repeaters

# *Chapter 3 Repeater Configuration*

### **Getting Started**

**Overview** Repeater configuration and troubleshooting is performed in the field using two components:

- **Repeater Programmer** communicates with repeaters and endpoints. You can use the programmer in the field to troubleshoot repeater problems and optimize network performance. The programmer is connected to your computer using a serial cable and powered by a 5 volt power cord.
- **Itron QuickTerminal** is a terminal emulation application, similar to Hyper-Terminal or ProComm.

### **Navigating in QuickTerminal**

QuickTerminal displays three windows: the Data window, the Control Panel, and the Remote Unit Connection window. The Remote Unit Connection window appears following a successful connection with a repeater.

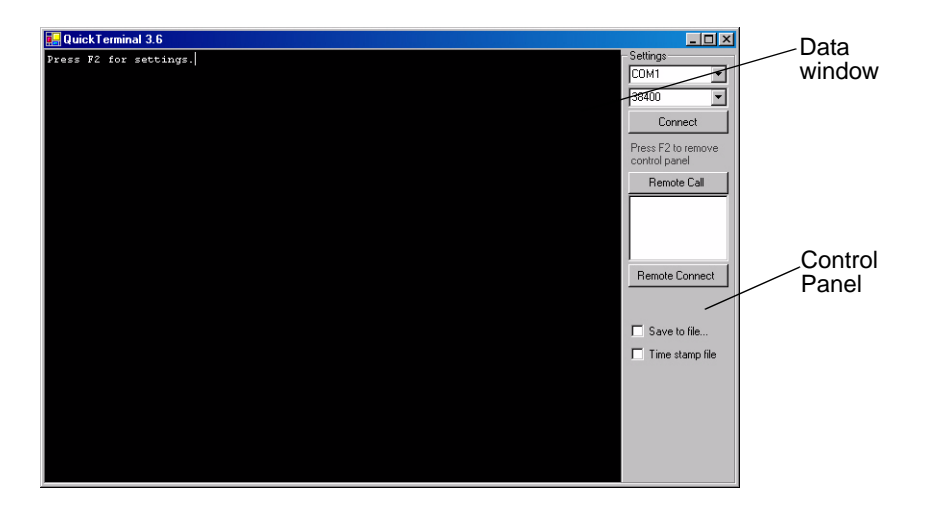

# **Installing QuickTerminal**

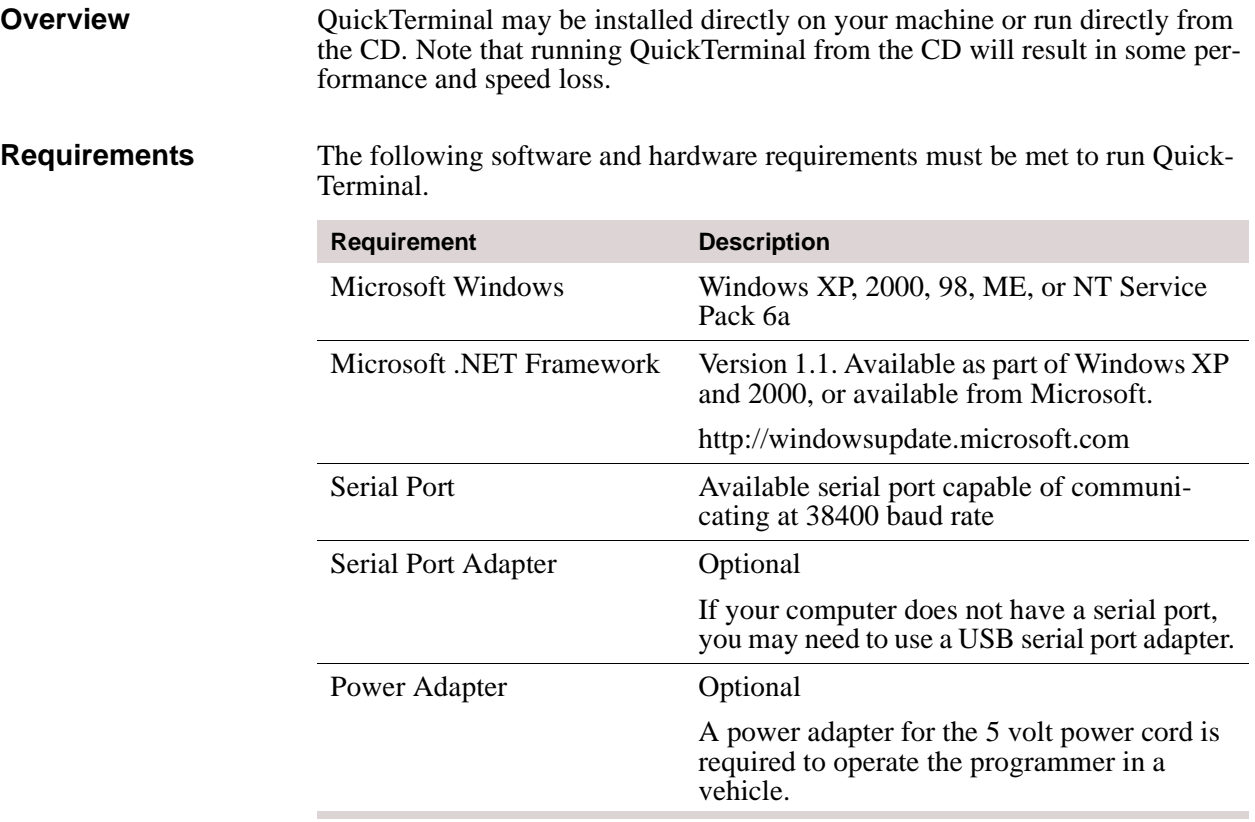

### **Installing QuickTerminal**

Itron recommends installing QuickTerminal directly on your configuration machine. To install QuickTerminal, do the following steps.

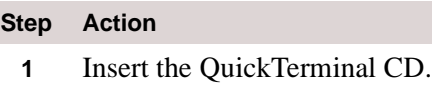

**2** Navigate to the Install folder and double-click setup.exe.

The QuickTerminal setup wizard launches.

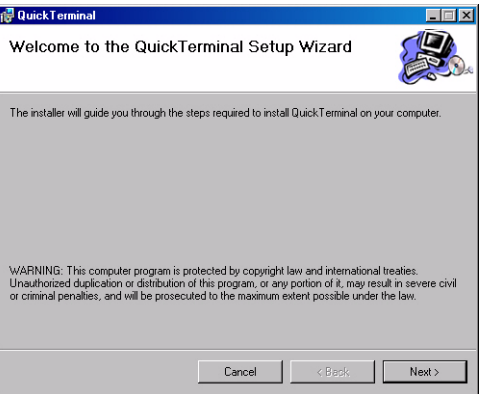

### **Step Action**

**3** Click **Next** to accept the default installation path or browse for an alternate path.

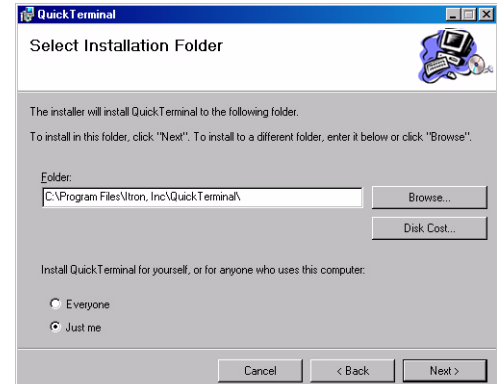

**4** Click **Next** to confirm installation. QuickTerminal installs.

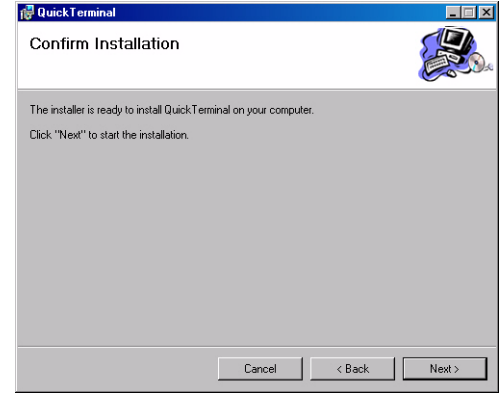

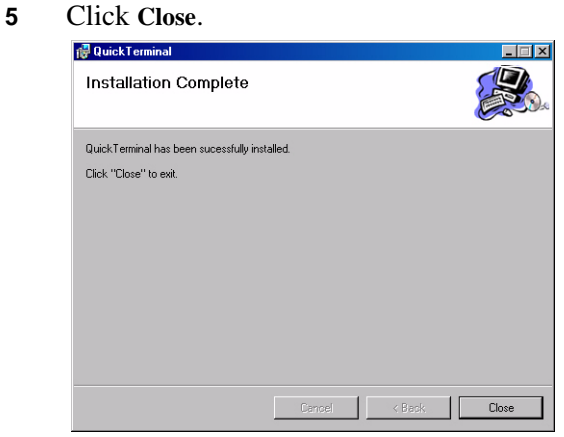

The QuickTerminal icon will appear on your desktop and in the Start menu.

### **Running QuickTerminal from CD**

To run QuickTerminal directly from the CD, do this.

- Insert the QuickTerminal CD.
- Navigate to the Run folder and double-click QuickTerminal.exe.

### **Launching QuickTerminal**

To launch the QuickTerminal application, do this.

• Double-click the QuickTerminal icon on your desktop or select **Start > QuickTerminal**.

### **Communicating with a Repeater**

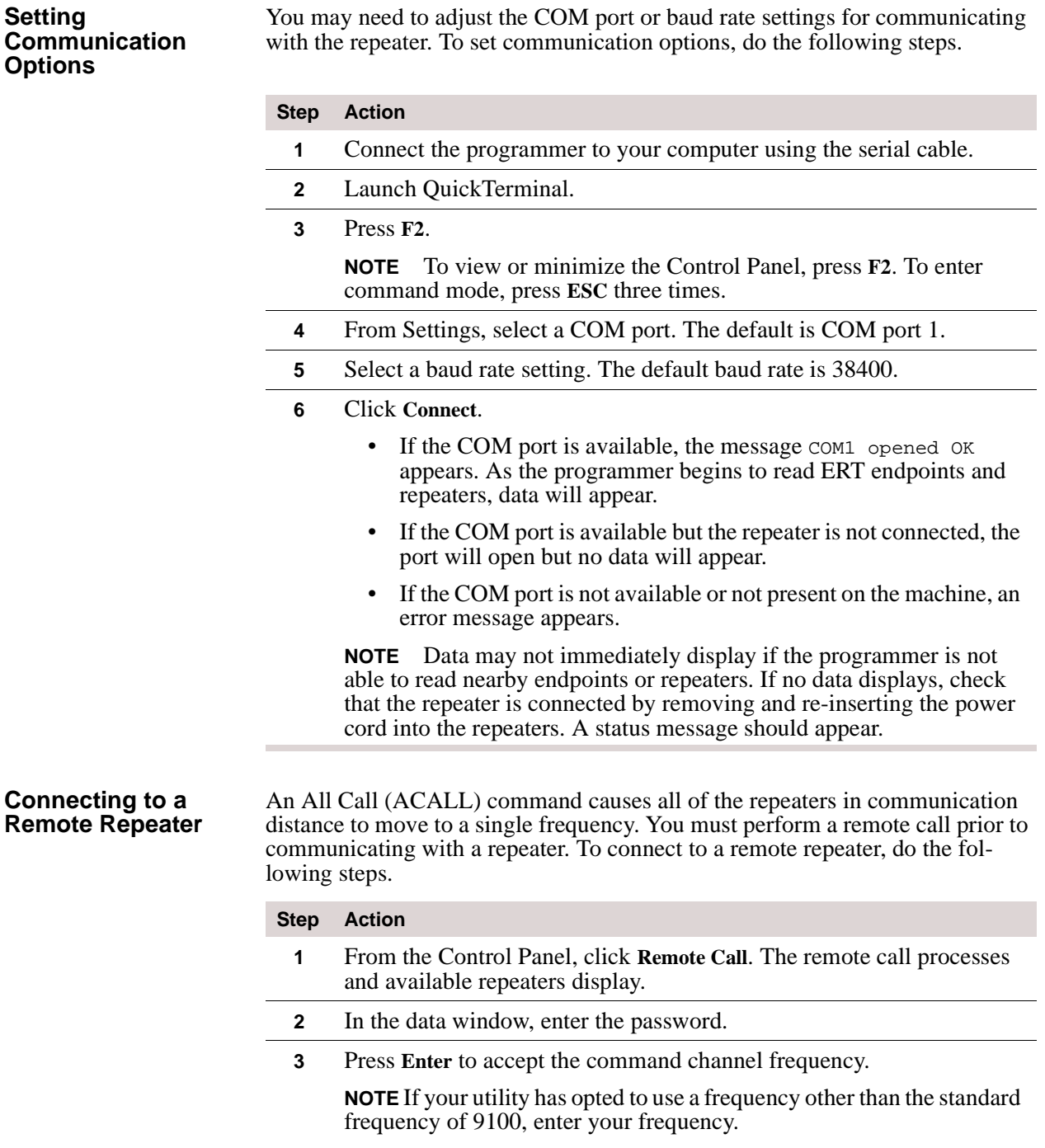